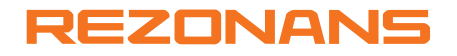

## **Инструкция по активации и настройке Skylog web–сервиса**

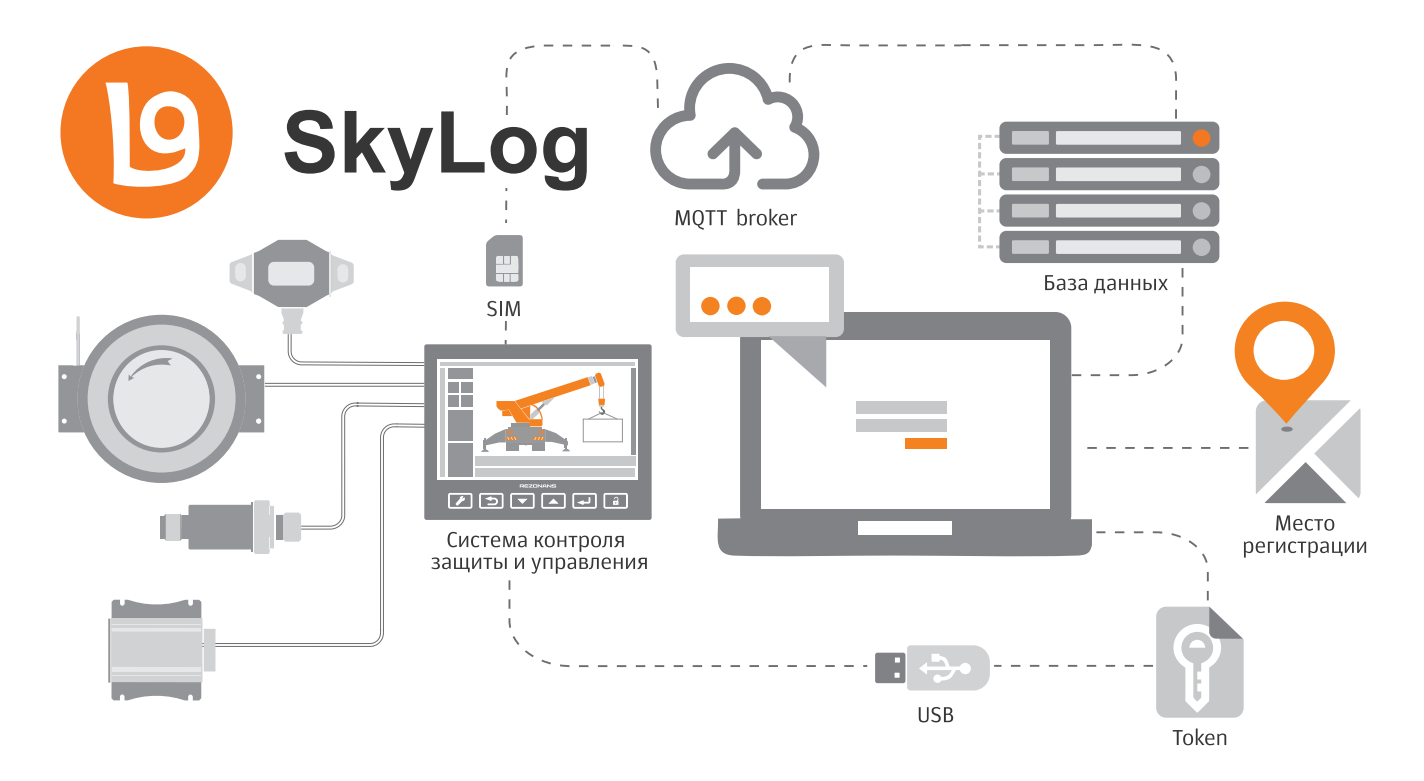

# Содержание

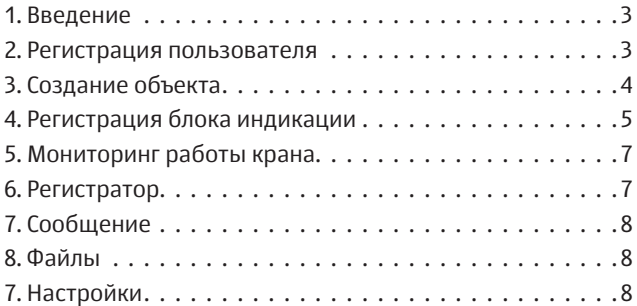

#### 1. Введение

Skylog – web-сервис, предназначенный для удаленного мониторинга и управления подъемно-транспортными механизмами

Возможности сервиса Skylog:

- обновление программного обеспечения;
- загрузка/выгрузка параметров настройки;
- считывание регистратора параметров;
- считывание координат;
- слежение за изменениями в регистраторе параметров;
- слежение за параметрами (получение текущих параметров чаще, чем они обновляются в регистраторе параметров);
- формирование файлов для программы LogSystem;
- отправка текстовых сообщений из личного кабинета на блок индикации;
- блокировка работы крана (в том числе отложенная).

# 2. Регистрация пользователя.

Для регистрации пользователя на сервере Skylog необходимо отправить запрос на электронную почту skylog@rez.ru, с указанием следующих данных: адрес электронной почты, Ф.И.О., наименование предприятия, адрес, контактный телефон.

В ответ на указанный адрес электронной почты поступит приглашение со ссылкой для регистрации. При переходе по ссылке необходимо установить пароль для входа и перейти на основной экран Skylog – web сервиса.

Статусы пользователей:

- «Наблюдатель» (просмотр параметров крана, отправка сообщений, удаленное считывание РП);
- «Сервисный центр» (дополнительное создание и редактирование свойств объектов, добавление пользователей, удаленное обновление ПО);
- «Организация» (дополнительно доступ к группе кранов выпущенных конкретной организацией или крановым заводом).

# 3. Создание объекта

Для создания объекта на основной странице необходимо:

– выбрать меню «Объекты», «Добавить объект»;

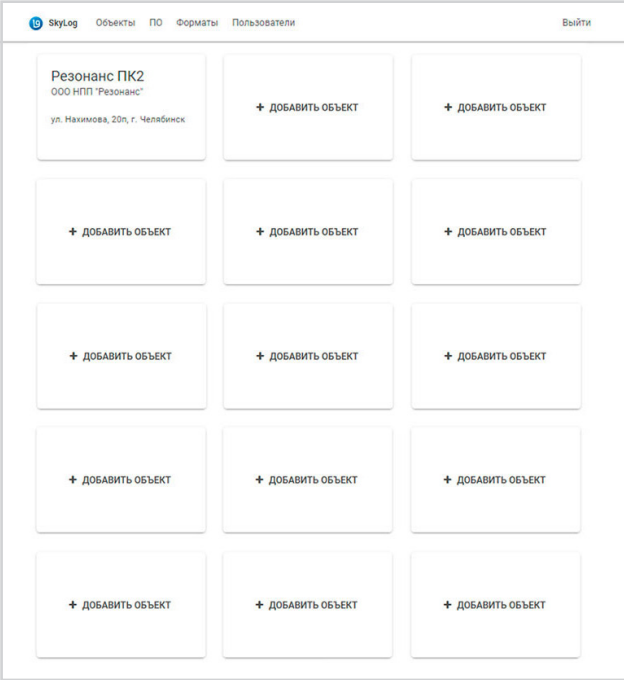

– заполнить форму объекта, нажать кнопку «Создать».

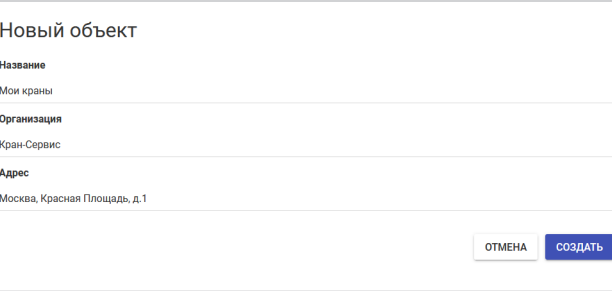

## 4. Регистрация блока индикации

Для регистрации блока индикации на сервере Skylog – web сервис необходимо:

– зайти в созданный «Объект».

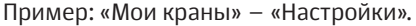

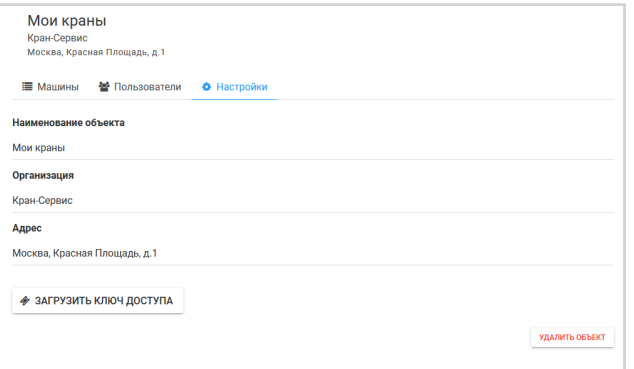

- выбрать «Загрузить ключ доступа» и сохранить файл \*.tkn на usb-накопитель.
- установить SIM-карту в блок индикации.
- Расположить включенный блок индикаци зоне покрытия сотовых сетей;
- записать файл-токен в блок индикации.

Для этого необходимо:

- вставить накопитель в разъем на жгуте, ведущем к блоку индикации, дождаться появления в статусной строке символа  $\boxed{\Longleftrightarrow}$  =:
- нажать кнопку 2, перейти в главное меню, кнопками 4, 5, 6 выбрать пункт «Настройка», затем «Настройка GSM», затем «Регистрация», выбрать нужный токен и нажать кнопку 6;
- дождаться окончания регистрации в сети и на сервере, извлечь накопитель из блока индикации.
- установить флаг привязки к нужной Организации (крановому заводу).

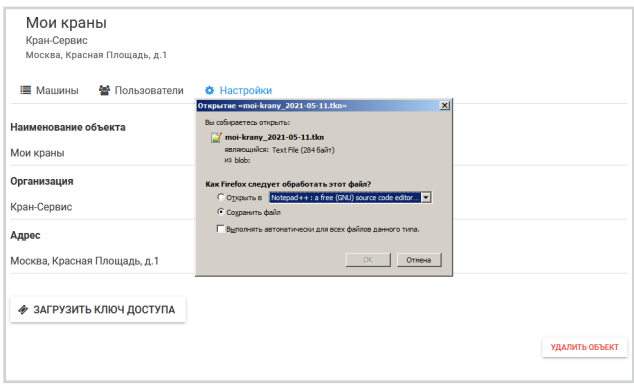

Процесс регистрации и работы SIM-карты можно отслеживать по иконкам в правом верхнем углу экрана блока индикации:

Ya

**нет SIM-карты или SIM-карта не определяется**

- **процесс активации (регистрация)**
- **сброс модема GSM** Y
- $Y_{\mathcal{P}}$ **поиск сети GSM**

**подключен к сети интернет (стандарт GPRS)**

- **подключен к сети интернет (стандарт HSPA) Н**
- **обмен данными по сети**

По окончании процесса регистрации через определенный промежуток времени (зависит от скорости передачи данных и объема передаваемых данных, ориентировочно через 30 мин) в объекте во вкладке «Машины» появится соответствующая строка, что свидетельствует об успешном завершении процесса регистрации.

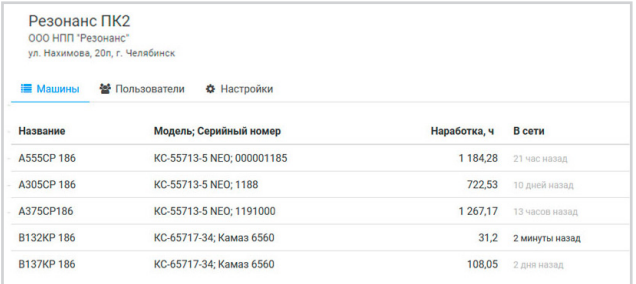

#### 5. Мониторинг работы крана

Для мониторинга работы крана необходимо выбрать строку с необходимым краном.

На появившемся экране появятся инструменты для работы с блоком индикации.

#### 6. Регистратор

Данная вкладка необходима для мониторинга данных регистратора параметров в реальном времени, представленных в удобном для восприятия виде. Здесь также существует возможность удаленного считывания данных регистратора параметров.

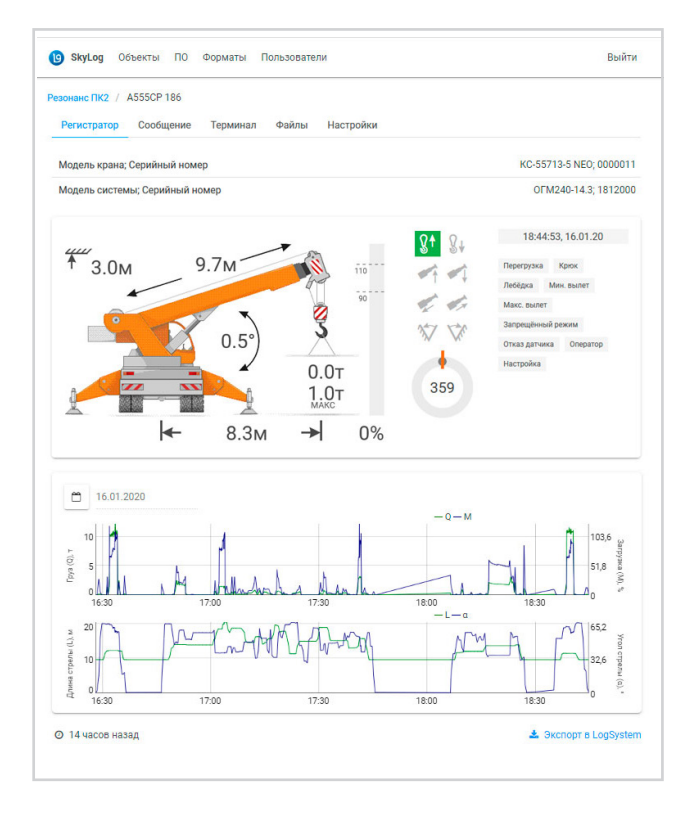

## 6. Сообщение

На данной вкладке существует возможность отправки сообщений на экран блока индикации для информирования оператора крана:

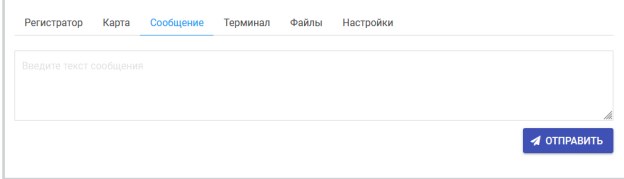

## 7. Файлы

Вкладка служит для записи информации в блок индикации и выгрузки данных из блока индикации:

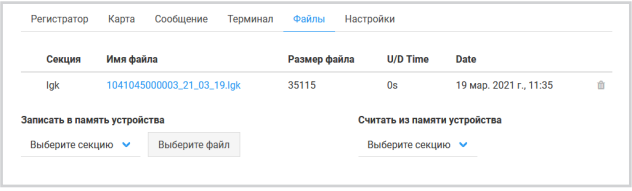

# 8. Настройки

Вкладка служит для:

- настройки параметров мониторинга блока индикации;
- удаления устройства из соответствующего объекта;
- привязки устройства к Организации (крановому заводу).

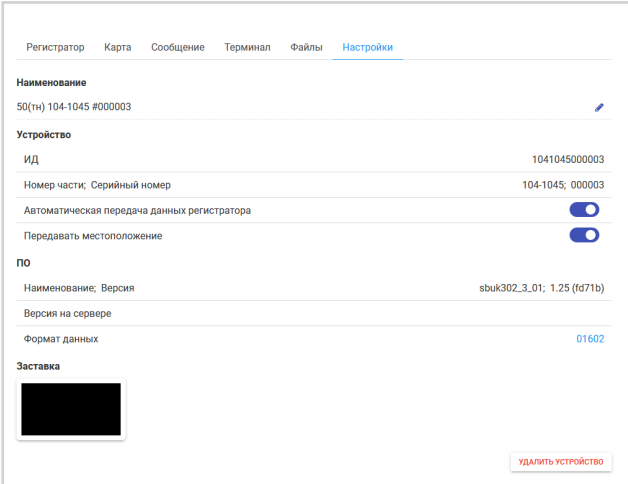

Skylog – web сервис доступен только для блока  $\mathbf{L}$ индикации с GPS, GSM. Skylog–web сервис, располагается на территории его производителя — ООО НПП «Резонанс». Производитель обеспечивает функционирование сервиса, осуществляет сбор и хранение на сервисе данных, полученных с системы/прибора, предоставляет Пользователю собранные и хранящиеся на сервисе данные или предоставляет доступ к информации сервиса, обеспечивает безопасность, сохранность и неразглашение сведений, предоставляемых Пользователем. Производитель не несет ответственности за аварии, сбои или перебои в функционировании сервиса, связанные с нарушениями в работе оборудования, систем связи или сетей, которые обеспечиваются, подаются, эксплуатируются и/или обслуживаются третьими лицами.

# **REZONANS**

ООО НПП «Резонанс» ул. Машиностроителей, д. 10-Б, Челябинск, 454119 тел./факс: (351) 731-30-00 rez@rez.ru, www. rez.ru